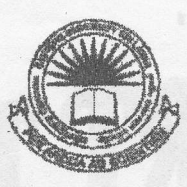

கிழக்குப் பல்கலைக்கழகம், இலங்கை CRN UNIVERSI முதலாம் வருட பரீட்சை கலை கலாச்சாரப் பீடம் – 2010/2011 இரண்டாம் அரையாண்டு (ஜனவரி / பெப்ரவரி, 2013)

CC1201 - தகவல் தொழில்நுட்பம் மற்றும் தொடர்பாடல் திறன் அறிமுகம் செயன்முறை பரீட்சை

எல்லா வினாக்களுக்கும் விடையளிக்கவும் நேரம்: 2 மணித்தியாலங்கள்

- $Q1)$
- 1. உங்களது சுட்டிலக்கத்தின் (Index No) பெயரில் உறையொன்றினை (Folder) கணிமேசையில் (Desktop) உருவாக்கவும்.
- 2. arts, word, excel, paint ஆகிய உப உறைகளை சுட்டிலக்க (Index No) உறையினுள் உருவாக்கவும்.
- 3. வன் தட்டிலிருந்து (Hard Disk) .txt எனும் நீட்சியையுடைய (extension) 02 கோப்புக்களை நகலெடுத்து (copy) arts எனும் உறையினுள் paste செய்யவும்.
- Q2) Microsoft Word 2007 இனை உபயோகித்து கீழ் வரும் வகையில் ஆவணம் ஒன்றை உருவாக்கி அதனை "Question2" எனும் பெயரில், Q1) இல் உருவாக்கிய word எனும் உறையினுள் (Folder) சேமிக்கவும். உங்களுடைய Word Document இற்கு உங்களது சுட்டிலக்கத்தை (Index No) Header ஆகவும் Final Examination என்பதை Footer ஆகவும் வழங்கவும்.

In the Insert tab, the galleries include items that are designed to coordinate LOOK OF WITH THE OVERALL YOUR DOCUMENT. You can use these galleries to insert tables, headers, footers, lists, cover pages, and other document building blocks. When you create pictures, charts, or diagrams, they also coordinate with your current document look.

U.O.S. MUL O !

You can easily change the formatting of selected text in the document text by choosing a look for the selected text from the Quick Styles gallery on the Home tab. You can also format text directly by using the other controls on the Home tab. Most controls offer a choice of using the look from the current theme or using a format directly. specify that  $vol$ 

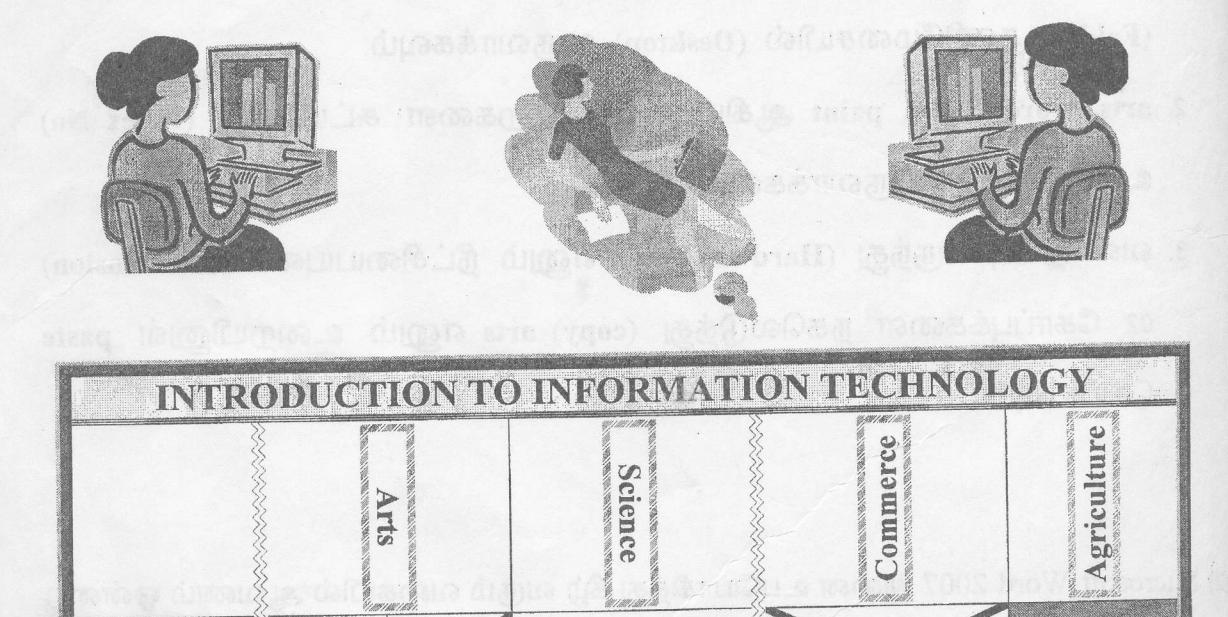

KIN

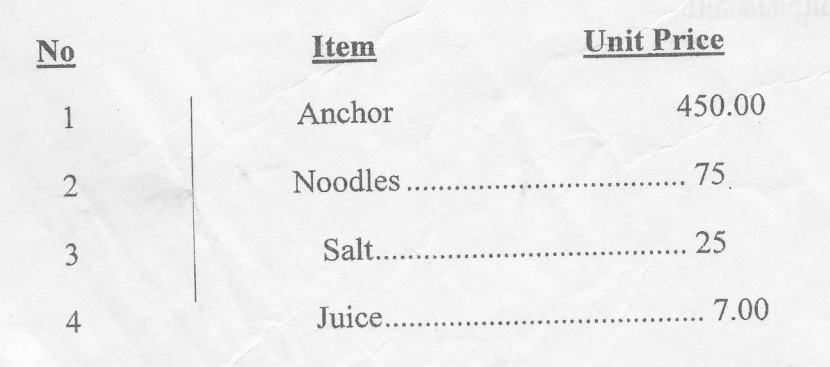

1 Faculty of Arts

- A) Departments
	- i) Tamil
	- ii) History
		- 1st. **Staffs** 
			- \* Academic
			- $\star$  Non Academic
		- $2nd.$ Students
	- iii) Sociology
	- iv) Philosophy

## 2) Faculty of Science

- A) Departments
	- i) Physics

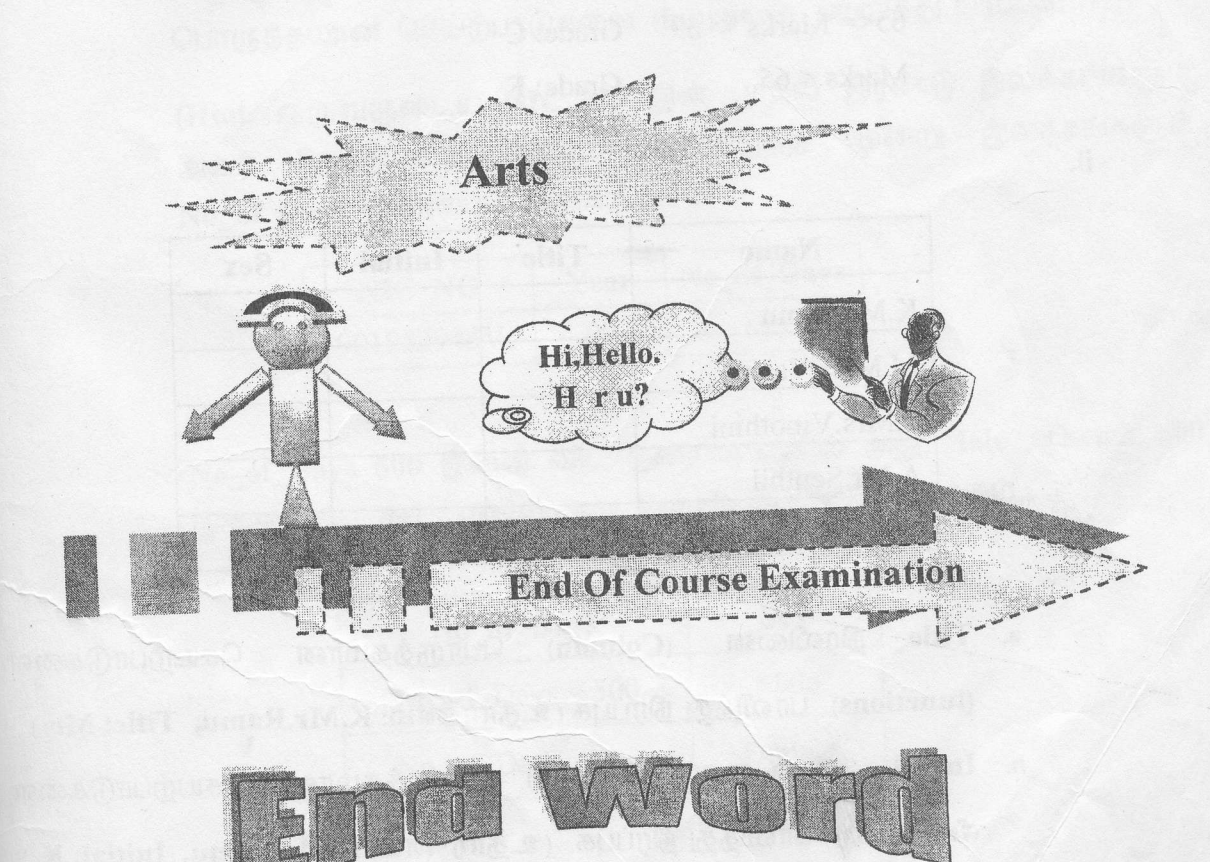

Q3) Microsoft Excel 2007 இனை உபயோகித்து கீழ் வரும் வகையில் ஆவணத்தை உருவாக்கி அதனை "Question3" எனும் பெயரில், Q1) இல் உருவாக்கிய excel எனும் உறையினுள் (Folder) சேமிக்கவும்.

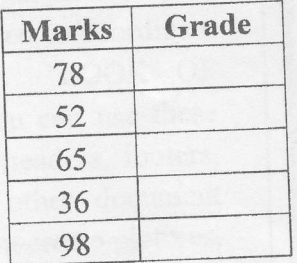

Grade நிரலினை (Column) இனை கீழ் காட்டப்படும் நிபந்தனைக்கேற்ப (Condition) பொருத்தமான செயற்பாடுகளை (functions) பாவித்து நிரப்புக.

> Grade: A  $75 \leq Marks \leq 100$ Grade: B  $70 \leq Marks \leq 74$ Grade: C  $65 \leq$  Marks  $\leq$  = 69 Grade: F Marks  $< 65$

ii.

i.

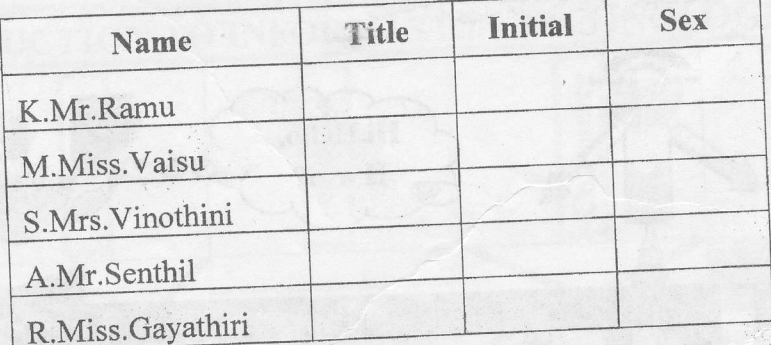

செயற்பாடுகளை பொருத்தமான  $(Column)$ நிரலினை Title a. (functions) பாவித்து நிரப்புக. (உதாரணம்: K.Mr.Ramu, Title: Mr) நிரலினை (Column) பொருத்தமான செயற்பாடுகளை b. Initial (functions) பாவித்து நிரப்புக. (உதாரணம்: K.Mr.Ramu, Initial: K)

நிரலினை (Column) கீழ் காட்டப்படும் நிபந்தனைக்கேற்ப **Sex**  $c.$ (Condition) பொருத்தமான செயற்பாடுகளை (functions) பாவித்து நிரப்புக.

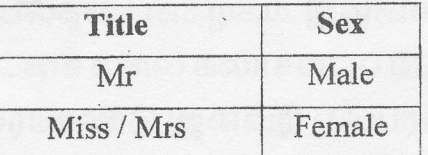

iii.

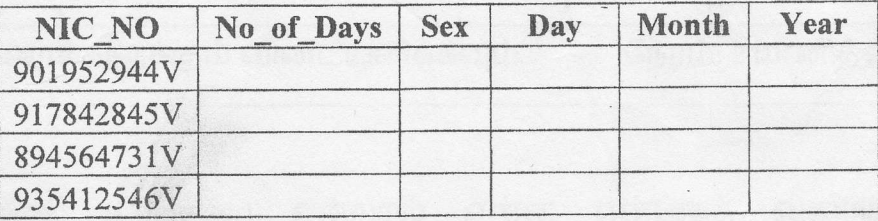

No\_of\_Days, Sex, Day, Month, Year ஆகிய நிரல்களினை (Columns) பொருத்தமான செயற்பாடுகளை (functions) பாவித்து நிரப்புக.

(Hint: ஒருவருடைய NIC\_NO இன் முதல் இரண்டு இலக்கங்களும் மூன்று இலக்கங்களும் அவர் பிறந்த வருடத்தினையும் அடுத்த No of Days இனையும் குறிக்கும்.

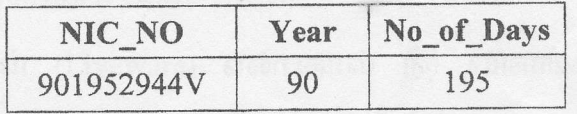

No\_of\_Days 500 இனை விட குறைவு எனில் அது Male ஆகவும், 500 இனை விட கூட எனில் அது Female ஆகவும் இருக்கும்.

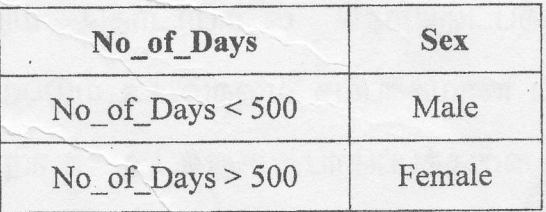

 $).$